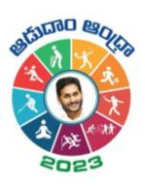

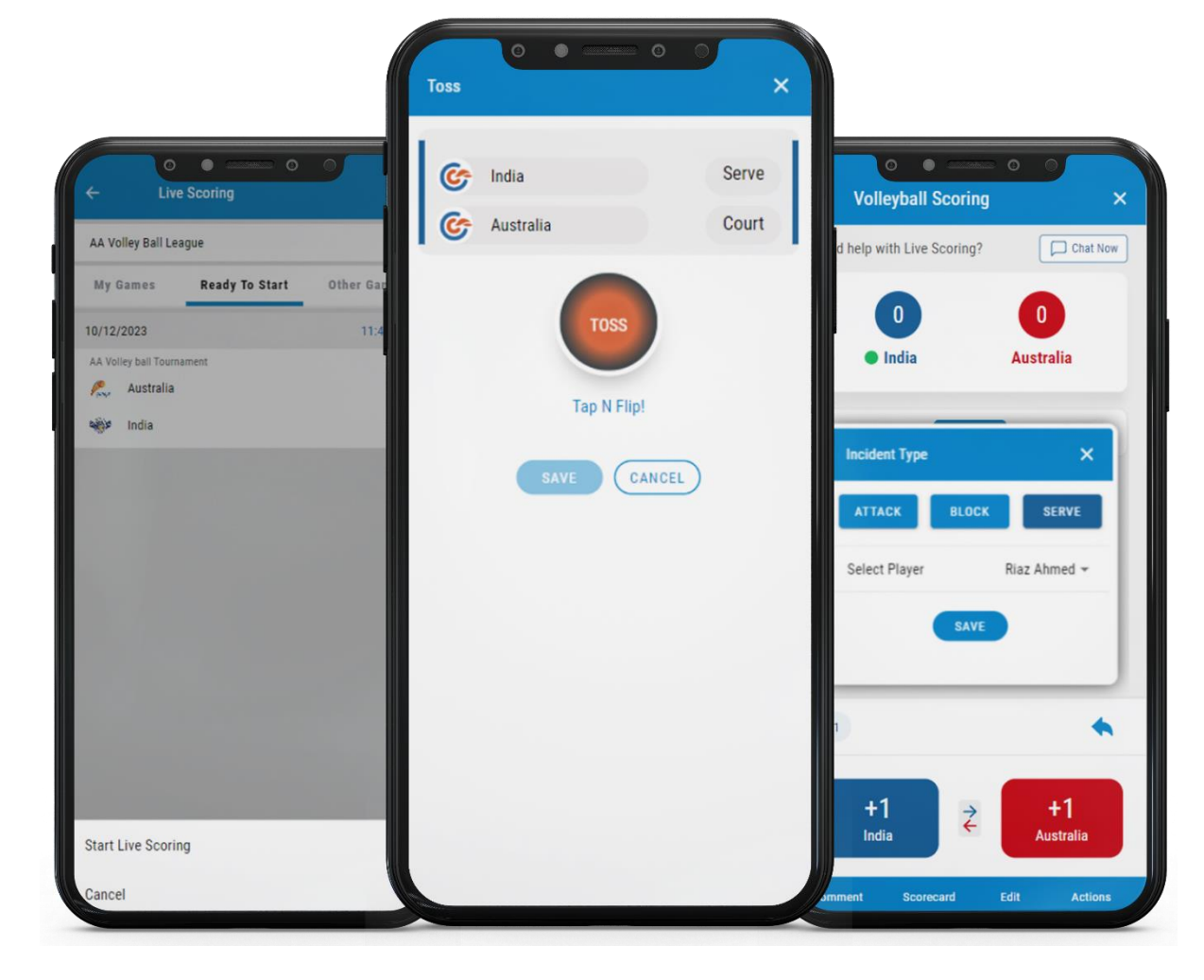

# Live Scoring - Volleyball

Quick Reference Guide

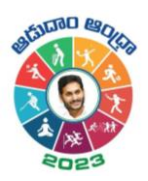

# Contents

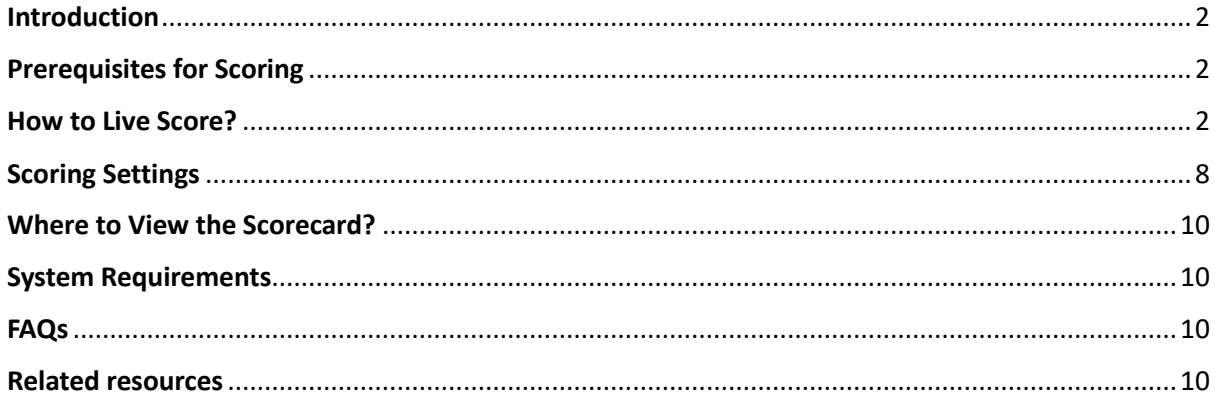

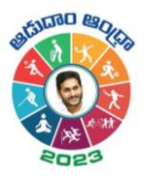

# <span id="page-2-0"></span>Introduction

As a volleyball scorer, if you want to score your scheduled matches, you can do it with the help of the Live Scoring feature through the Cricclubs Mobile Application. Score will also be replicated as an **Overlay** in Live Livestreaming

# <span id="page-2-1"></span>Prerequisites for Scoring

- **1. Cricclubs account:** You will be able to log in using the credentials provided. Here, the mobile number provided is the username and password to log in.
- **2. Devices to be Used**
	- Mobile Device:
		- o Operating System Android or iOS
		- o Internet Availability should be good

# <span id="page-2-2"></span>How to Live Score?

### **Step-by-step Process: (MOBILE)**

- Download, Install, and Upgrade the **Cricclubs app**
- **Log in** with the credentials
- Click **Add** button
- Choose **Scoring** from Showcased features.
- Select the League from the **Dropdown**
- Go to the **Ready to Start** tab & and tap on the **fixture**
- Click on '**Start Live Scoring'**
- Select squads for both sides, captains, and tap on **'Create Match'**
- Go to the **'My Games'** tab and click on **'Continue scoring'**
- Flip the **Toss** and decide the serve and court
- Start **Scoring**

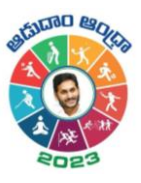

 **Step – 1 Step – 2**

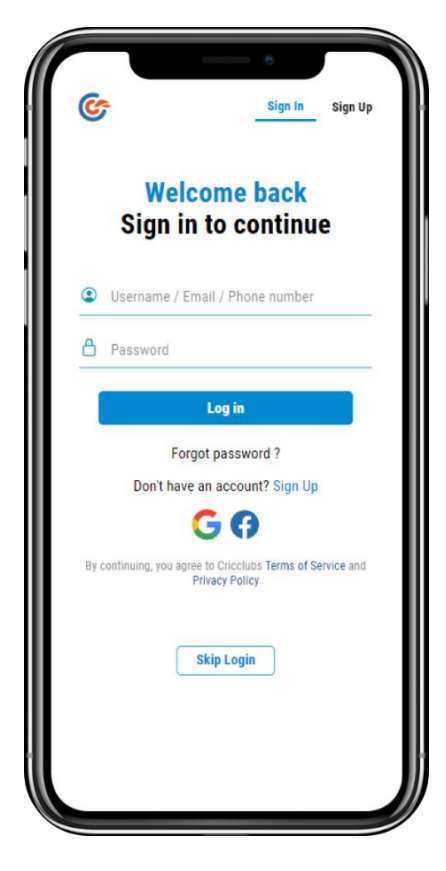

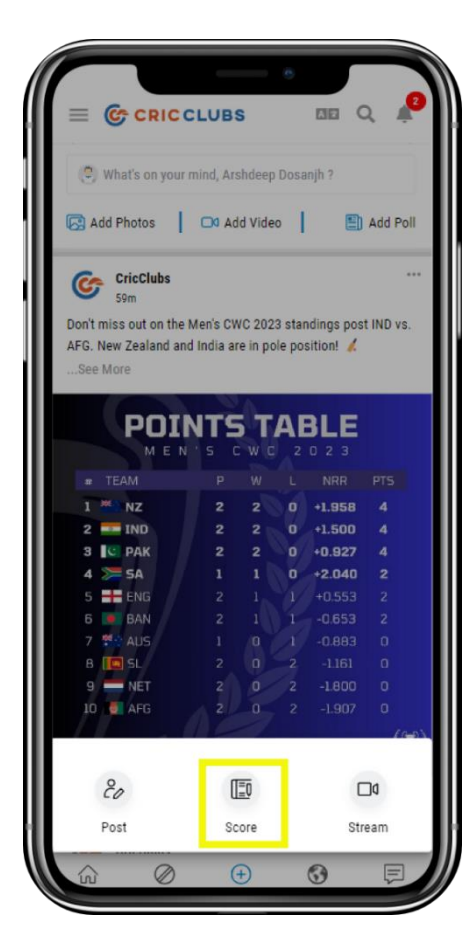

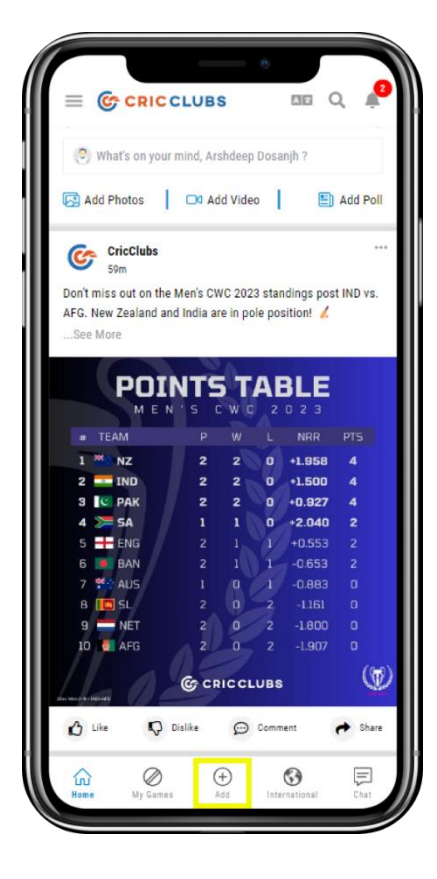

 **Step – 3 Step - 4**

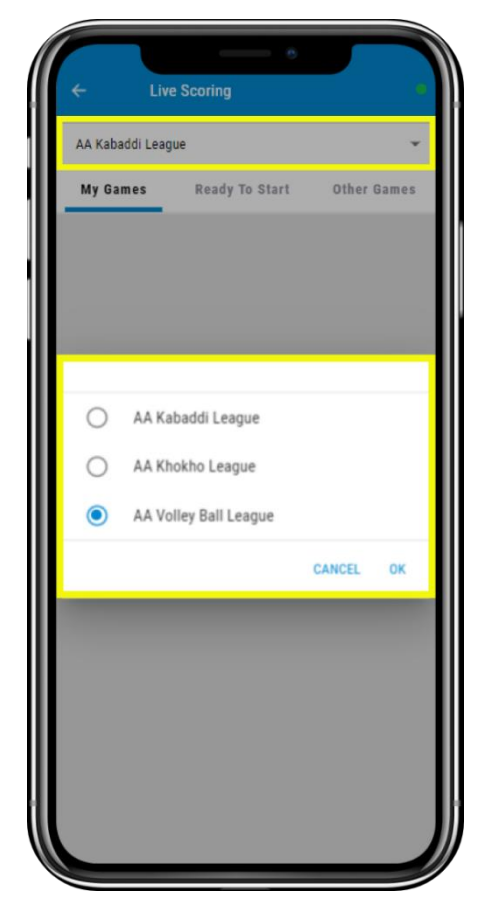

Cricclubs App

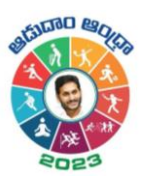

 **Step – 4 Step – 5**

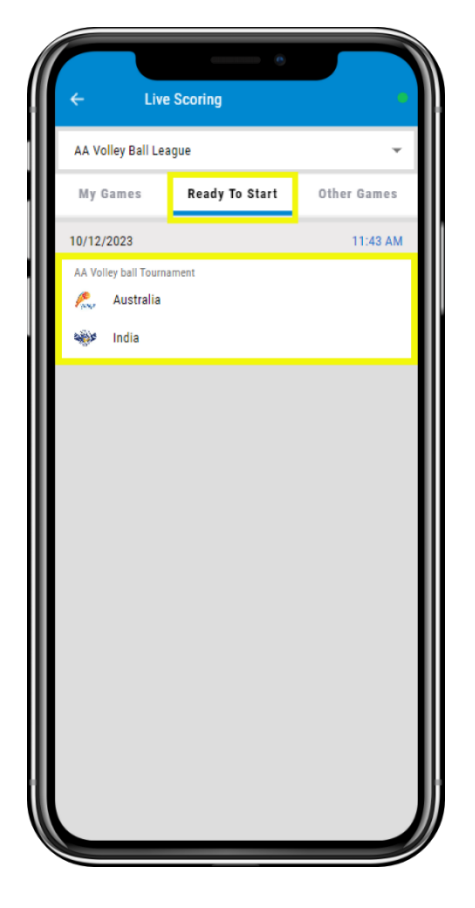

**Step – 7 Step - 8**

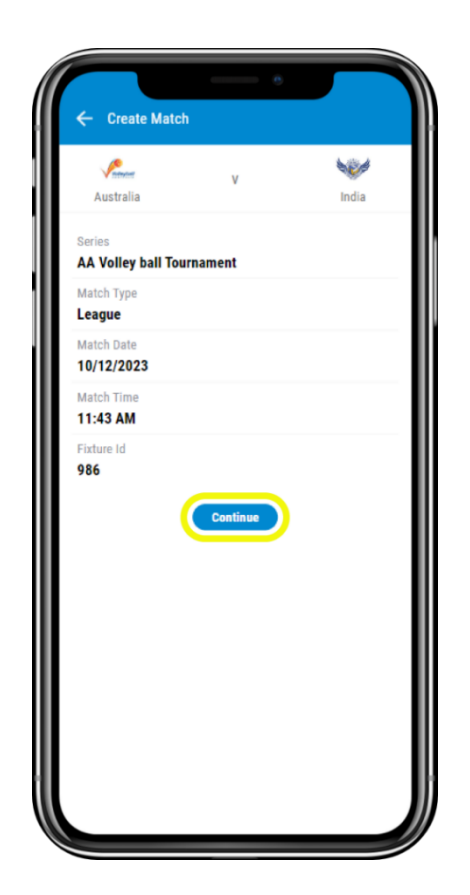

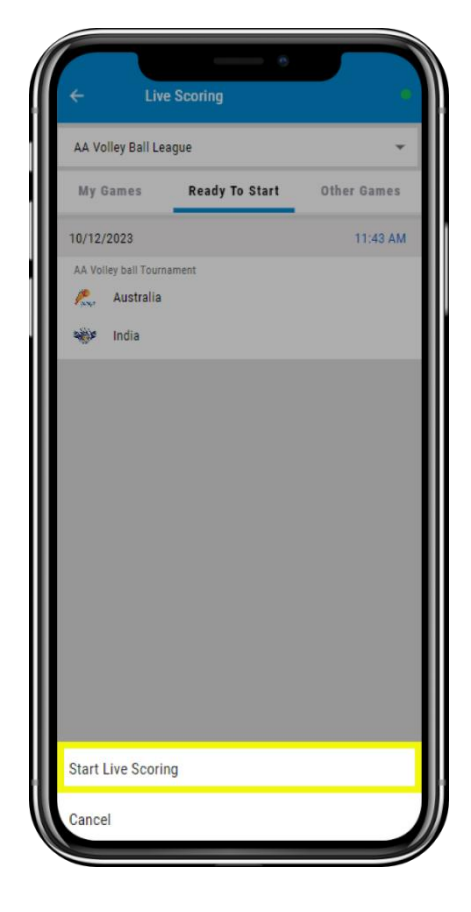

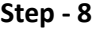

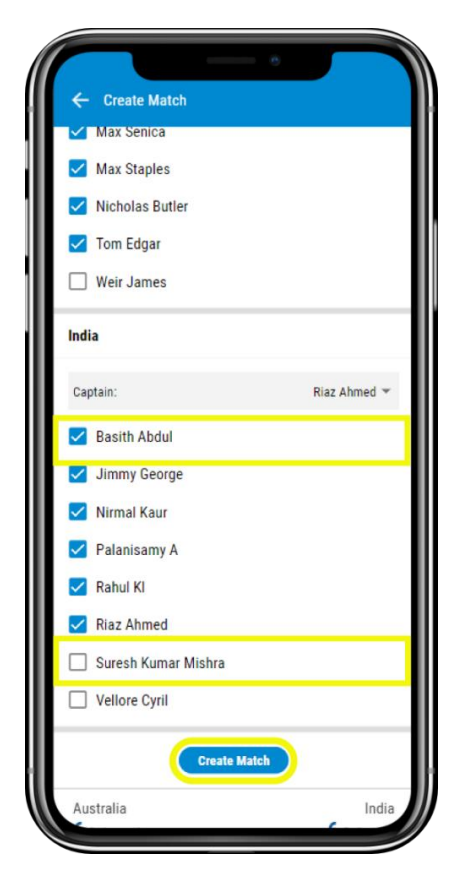

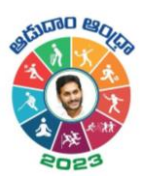

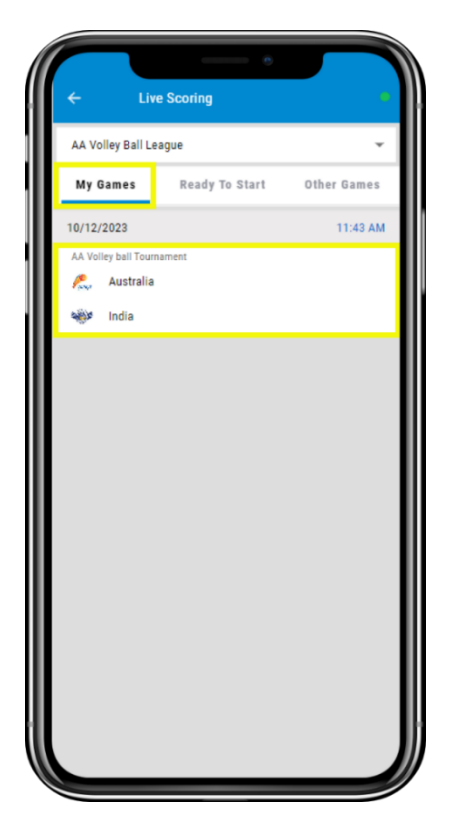

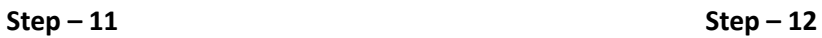

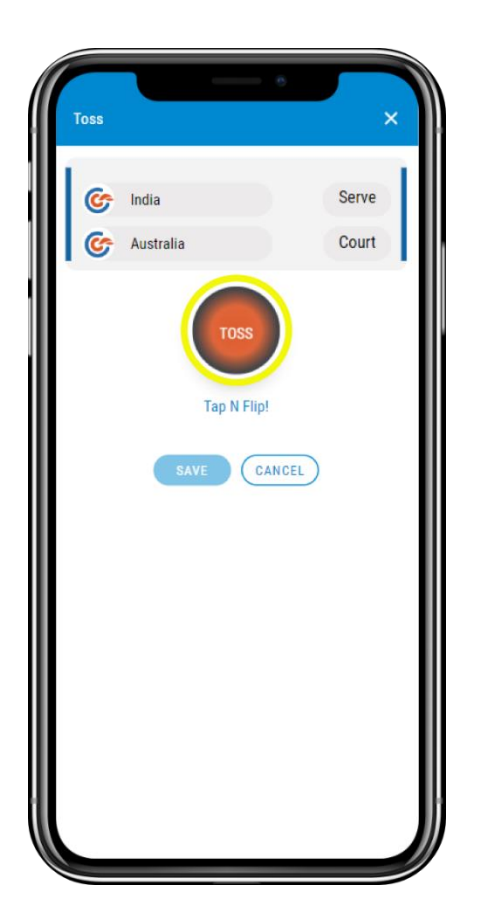

**Step – 9 Step - 10**

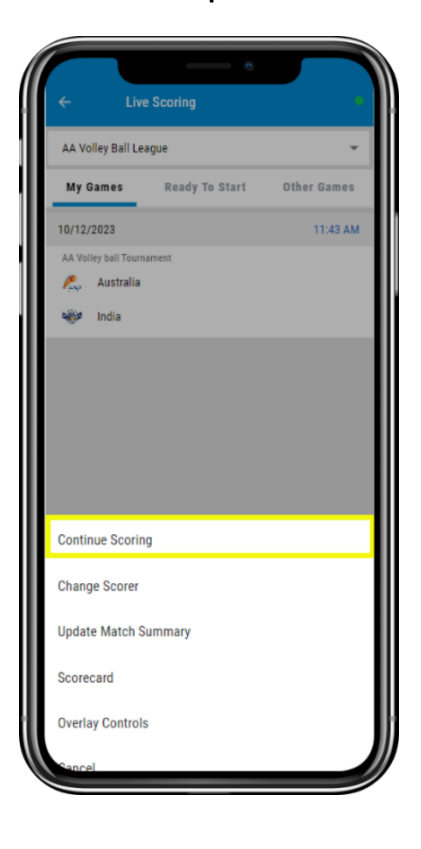

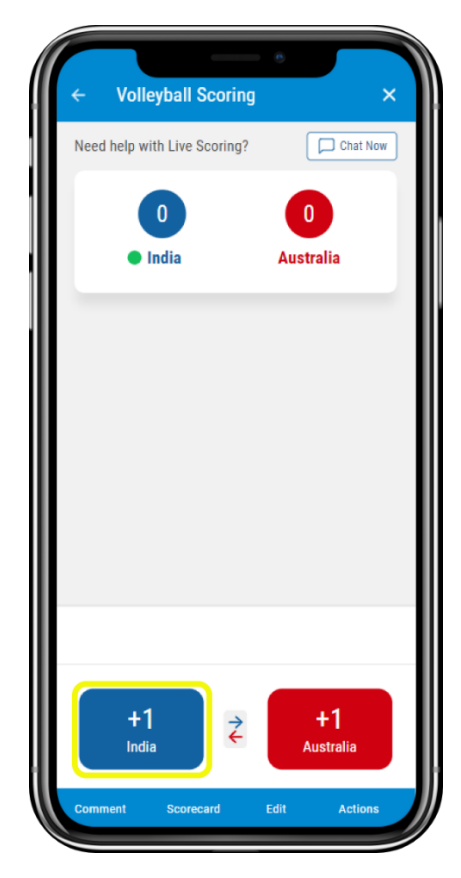

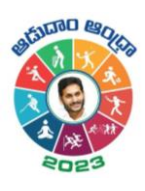

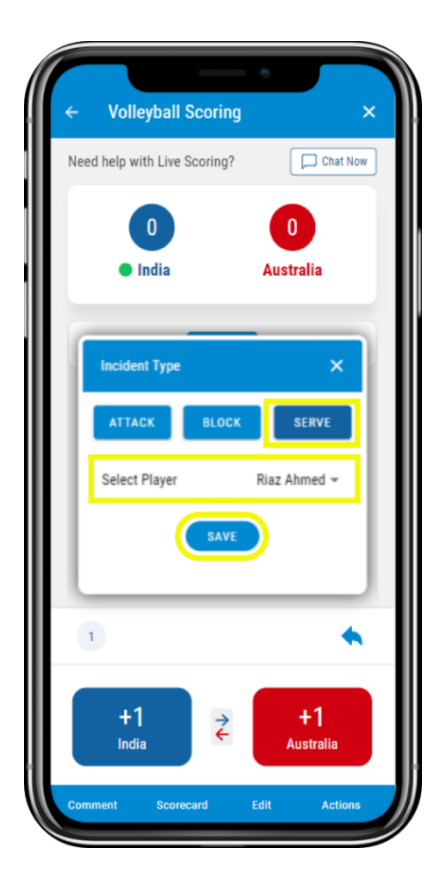

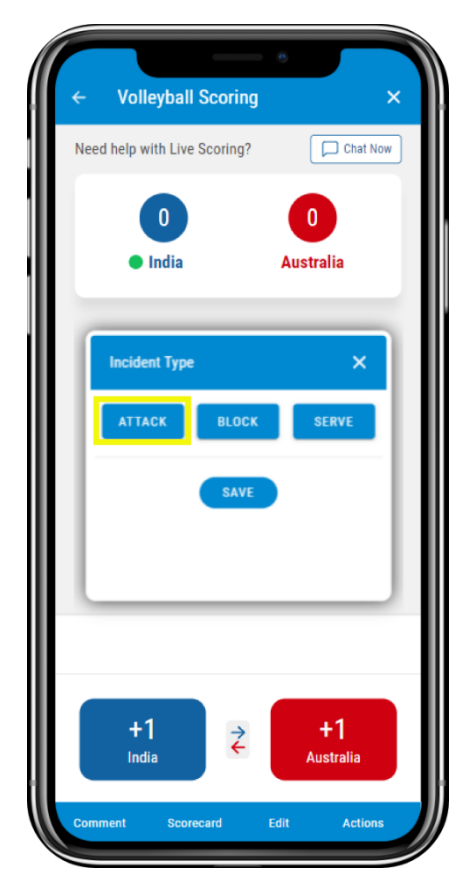

 **Step 13 Step – 14**

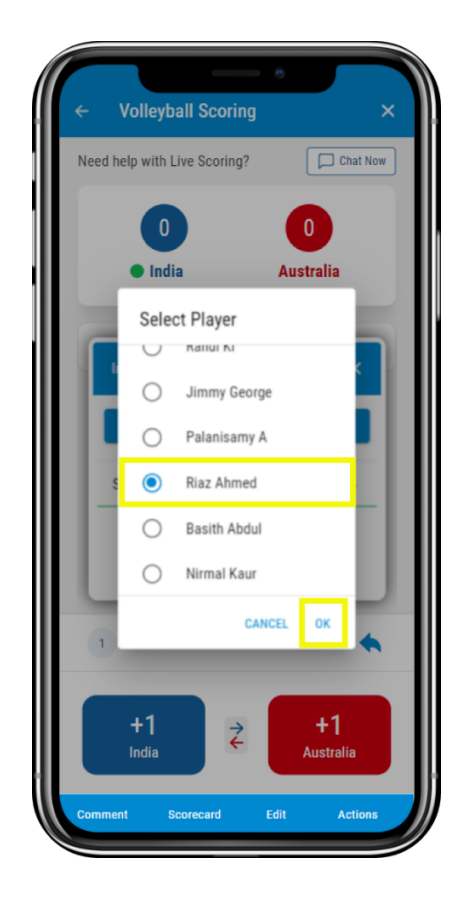

**Step – 15 Step – 16**

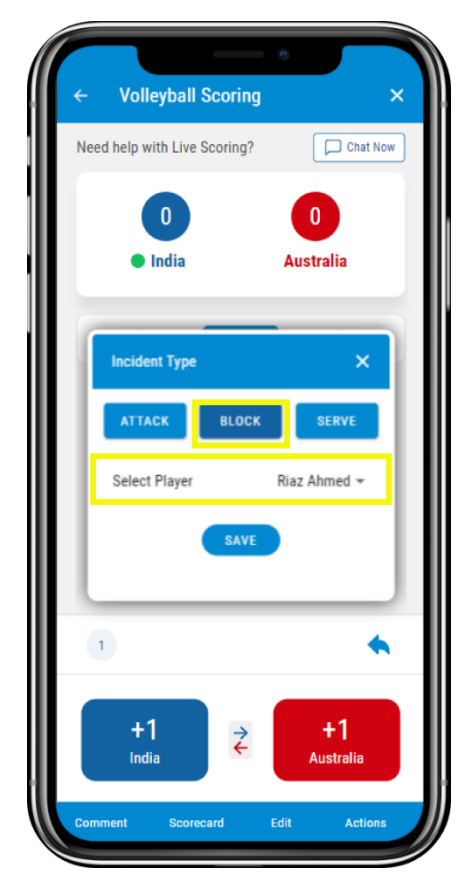

Cricclubs App

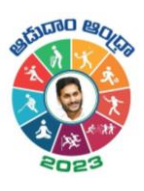

 **Step – 17 Step – 18**

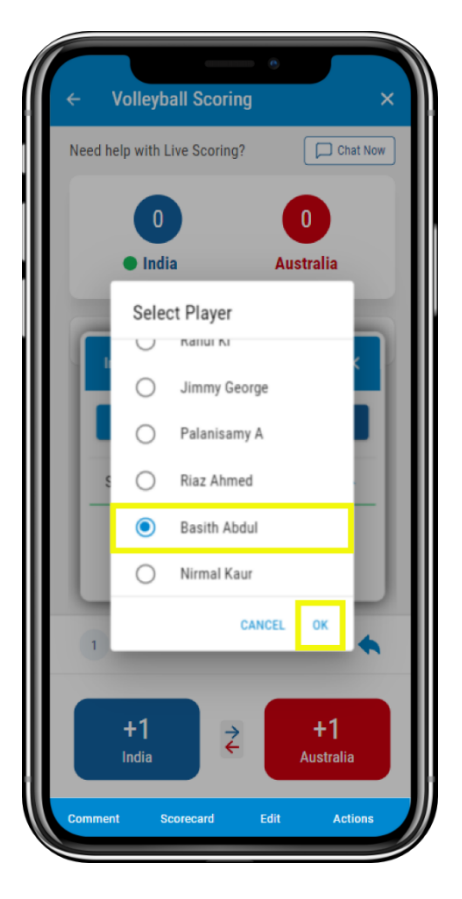

 **Step – 19**

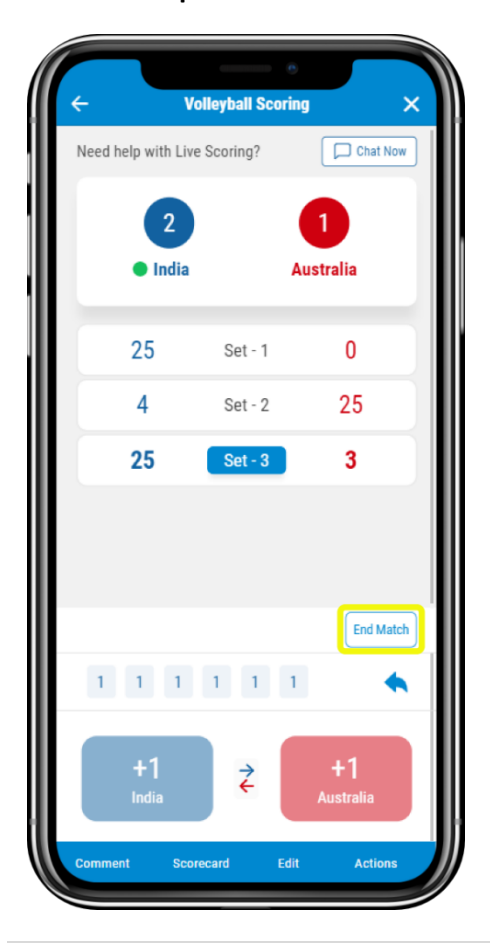

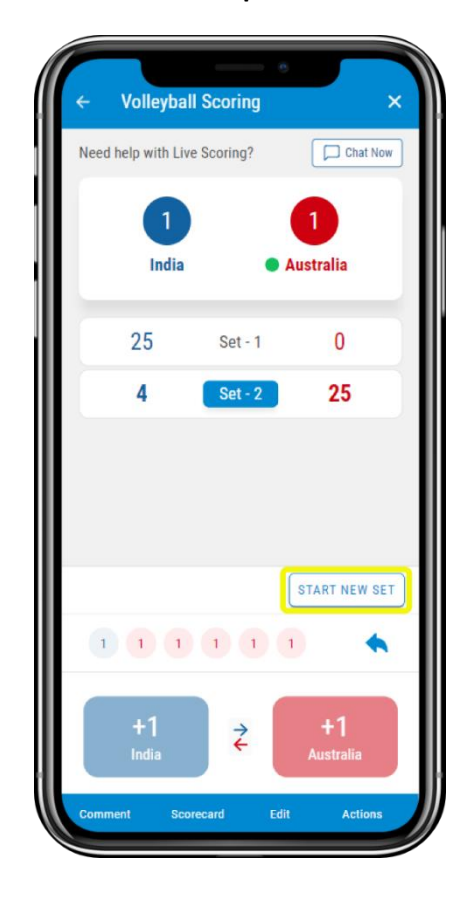

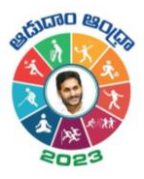

# <span id="page-8-0"></span>Scoring Settings

To score you can follow the below steps:

1. **Comment** – You can provide the Customized commentary. Here, you can write your comment and save it. It will be automatically replicated in the scorecard.

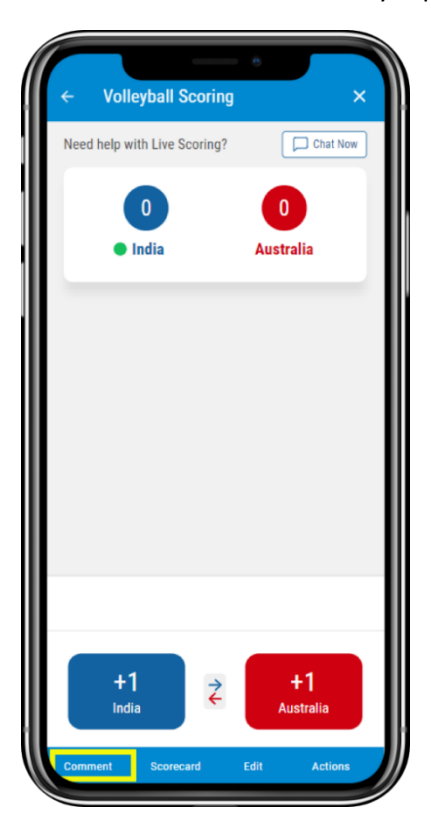

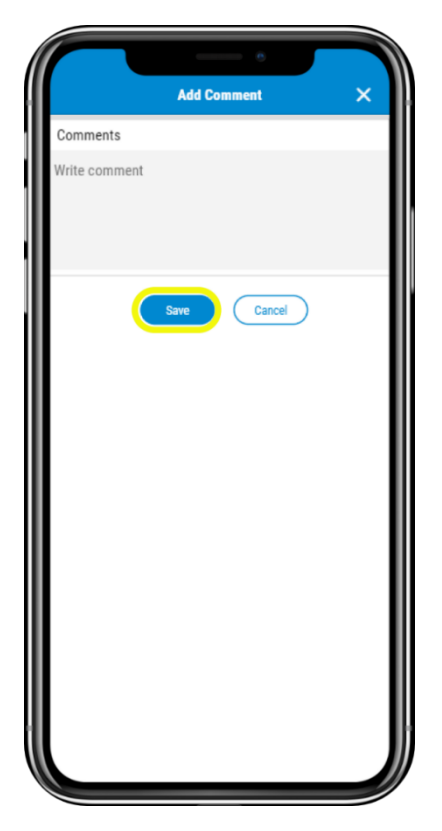

2. **Scorecard** – By tapping on it, you can view the fixture with the relevant scores and several others as mentioned below:

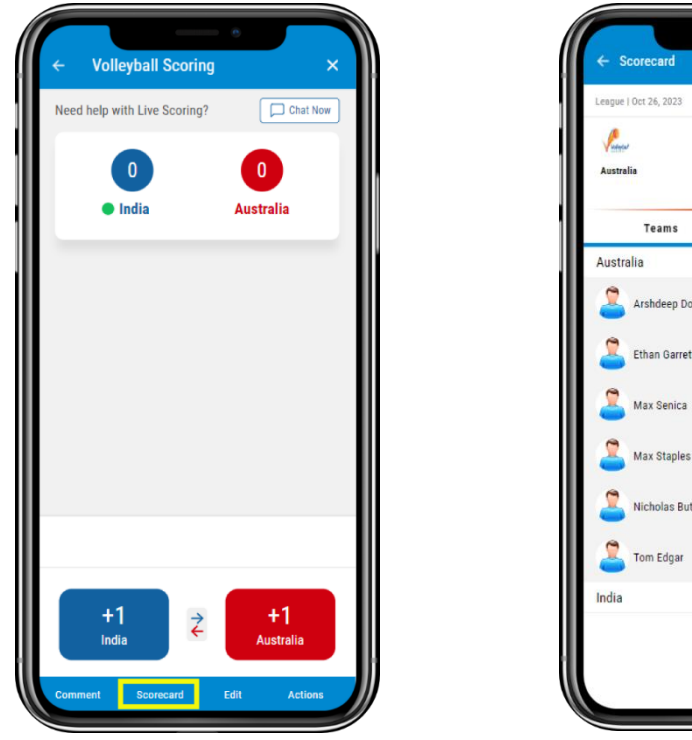

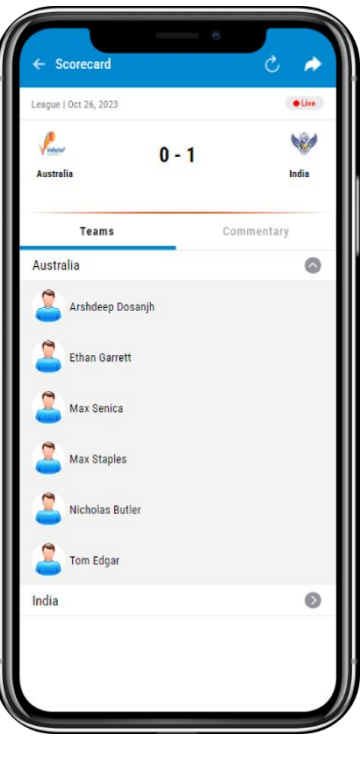

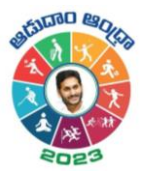

3. **Edit** – Here, as a scorer, you can change the data of every step that you scored. You can select the innings, from the dropdown and make changes to the corresponding Step.

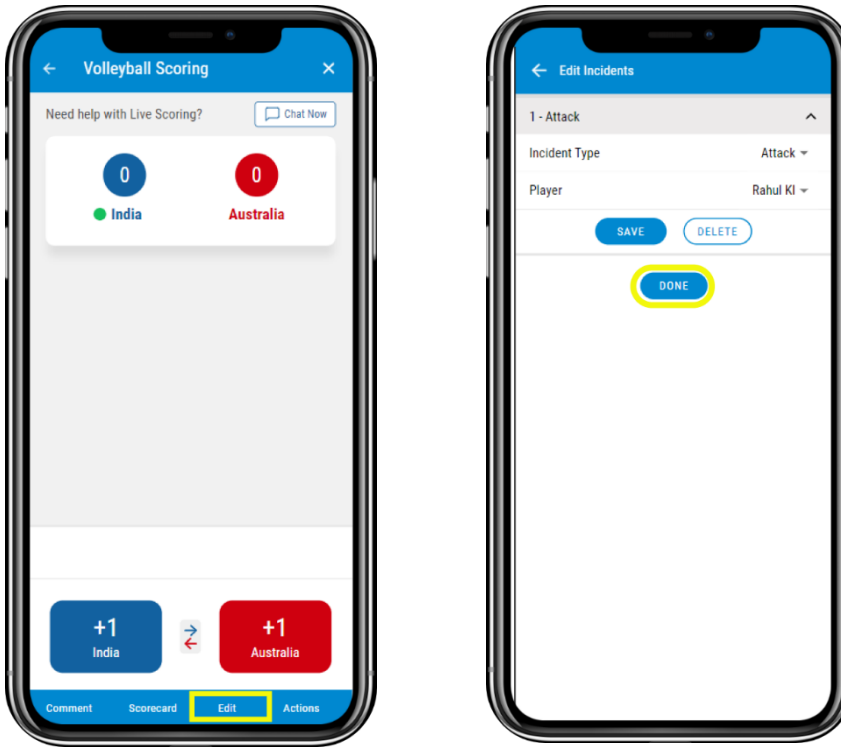

4. **Actions** – You can customise the No. of Sets, Points per set. Also, you can Add Players, Remove Players, Substitute the Players. Even you can change the Toss right before starts scoring. Also, you can End Match, Set based up on the necessity

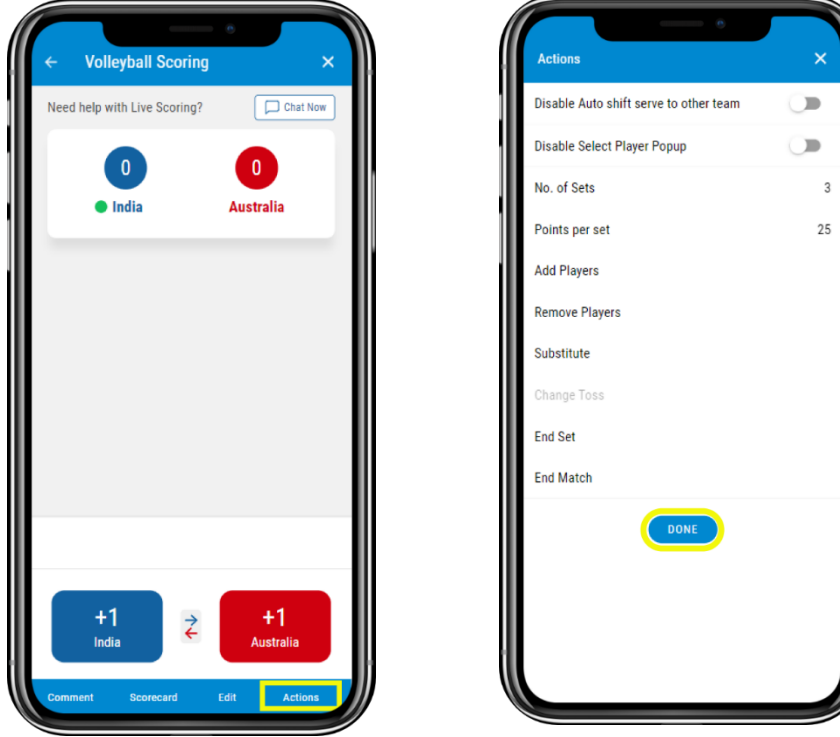

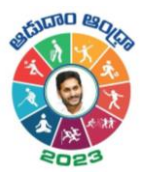

# <span id="page-10-0"></span>Where to View the Scorecard?

- 1. **Cricclubs Mobile App**
	- Go to **My Games** tab
	- Tap on the **league** in which the current game is going on
	- Navigate to **Matches** Tab
	- Select the **Series** from the drop-down
	- Tap on **Match**
	- View the **scorecard**

# <span id="page-10-1"></span>System Requirements

- 1. Android Use Android 8 and above
- 2. iOS Use iOS 12 and above

### <span id="page-10-2"></span>FAQs

i

Q 1. Can more than one scorer score the match at a time? At a time, only one can score, and it will automatically logout from another device

## <span id="page-10-3"></span>Related resources

1. Video Guide: will be provided in YouTube